ЗАКРЫТОЕ АКЦИОНЕРНОЕ ОБЩЕСТВО «Сантэл - Навигация»

Утвержден САЖТ.464514.005РЭ-ЛУ

ОКП 65 7100

# **РАДИОСТАНЦИЯ АБОНЕНТСКАЯ ВОЗИМАЯ «ГРАНИТ-НАВИГАТОР-5»**

## **Инструкция по монтажу, пуску, регулированию и обкатке изделия САЖТ.464514.005ИМ**

*Разработал:* \_\_\_\_\_\_\_\_\_ /Г.Ю. Тимина *Проверил:* \_\_\_\_\_\_\_\_\_\_ /В.А. Алексеев *Н. контроль*: \_\_\_\_\_\_\_\_ /Л.В. Чернова

## СОДЕРЖАНИЕ

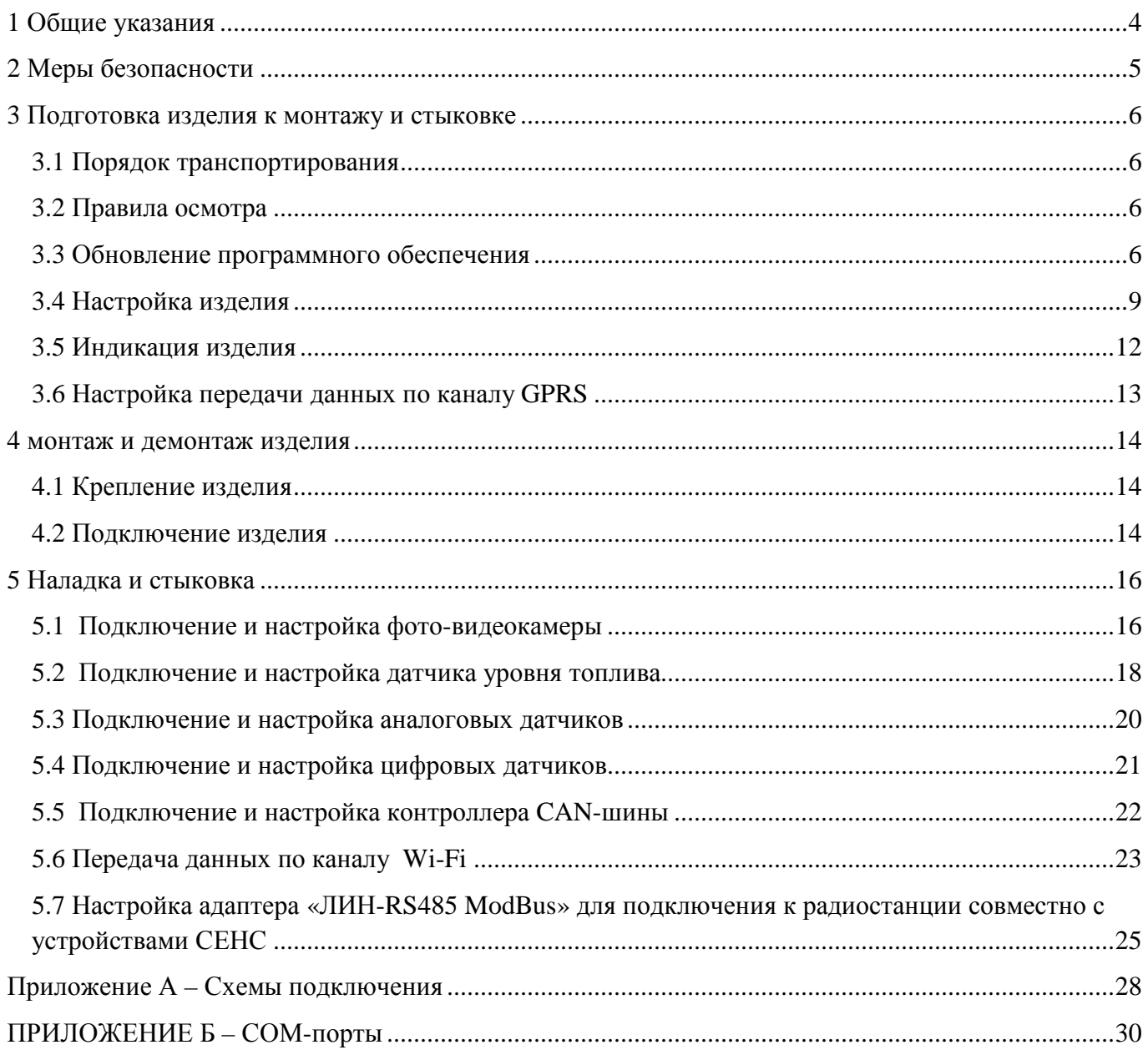

Настоящая инструкция устанавливает правила и порядок проведения работ по монтажу, пуску и стыковки абонентской радиостанции «Гранит-Навигатор-5», далее изделие или радиостанция.

При монтаже изделия следует дополнительно ознакомиться с:

- Руководством по эксплуатации САЖТ.464514.005 РЭ;

- Руководством пользователя программы конфигурирования «Blaze Master» 54782714.425760.001.И3.02.3.

## **1 ОБЩИЕ УКАЗАНИЯ**

Для настройки изделия рекомендуется использовать программу конфигурирования «Blaze Master» производства ЗАО «Сантэл-Навигация», позволяющую изменять версию прошивки и параметры изделия.

Подробное описание интерфейса и пунктов меню программы «Blaze Master» приведено в Руководстве пользователя программы конфигурирования «Blaze Master» 54782714.425760.001.И3.02.3.

### **2 МЕРЫ БЕЗОПАСНОСТИ**

2.1 К монтажу изделия допускается квалифицированный персонал, прошедшие соответствующую подготовку.

2.2 Монтаж должен производиться в соответствии с рабочей документацией:

- Инструкцией по монтажу, пуску, регулированию и обкатке изделия САЖТ.464514.005ИМ;

- Руководством по эксплуатации САЖТ.464514.005РЭ;

- Паспортом изделия САЖТ.464514.005ПС.

2.3 При монтаже следует руководствоваться требованиями:

- «Правил устройства электроустановок» (ПЭУ);

- «Правил технической эксплуатации электроустановок потребителей» (ПТЭЭП);

- ГОСТ Р МЭК 60079-14-2008.

2.4 При проведении монтажных пусковых работ соблюдать требования техники безопасности, предусмотренные в эксплуатационной документации производителя транспортного средства, на котором будут производиться работы по установке изделия, а также требования нормативной документации для данного вида техники.

## **3 ПОДГОТОВКА ИЗДЕЛИЯ К МОНТАЖУ И СТЫКОВКЕ**

#### **3.1 Порядок транспортирования**

3.1.1 Транспортирование изделия в упакованном виде может осуществляться в закрытом транспорте (железнодорожных вагонах, контейнерах, закрытых автомашинах, трюмах и т.д.) в условиях, соответствующих условиям хранения 5 ГОСТ 15150, а также в отапливаемых герметизированных отсеках самолетов.

3.1.2 Изделие в упаковке должно быть закреплено на транспортных средствах от свободного перемещения.

3.1.3 Упакованные изделия при транспортировании должны быть защищены от непосредственного воздействия атмосферных осадков, агрессивных сред и прямого солнечного излучения.

#### **3.2 Правила осмотра**

3.2.1 Освободить изделие от тары.

3.2.2 Проверить комплектность.

Комплектность должна соответствовать приведенной в паспорте на изделие САЖТ.464514.010-14 ПС.

3.2.3 Произвести внешний осмотр изделия.

Без вскрытия визуально проверить целостность корпуса изделия, отсутствие видимых повреждений (трещин, вмятин), наличие крепежных элементов, маркировки взрывозащиты и предупредительной надписи «ПРЕДУПРЕЖДЕНИЕ: ОТКРЫВАТЬ, ОТКЛЮЧИВ ОТ СЕТИ».

При вскрытии проверить целостность держателя SIM и MicroSD карт.

#### **3.3 Обновление программного обеспечения**

Обновление программного обеспечения изделия возможно:

- с использованием программы «Blaze Master» при подключении изделия к персональному компьютеру;

- с загрузкой прошивки через протокол FTP с сервера.

3.3.1 Установка программы конфигурирования «Blaze Master»

**ВНИМАНИЕ:** Компьютер, на котором осуществляется программирование, и источник питания, к которому подключено изделие, должны быть **ЗАЗЕМЛЕНЫ**.

3.3.1.1 Подключите изделие к USB-порту персонального компьютера согласно схеме, представленной на рисунке 1. При первом подключении операционная система Windows потребует установить драйвер USB. Драйвер кабеля программирования находится в папке «drivers/FTDI» на предоставляемом диске.

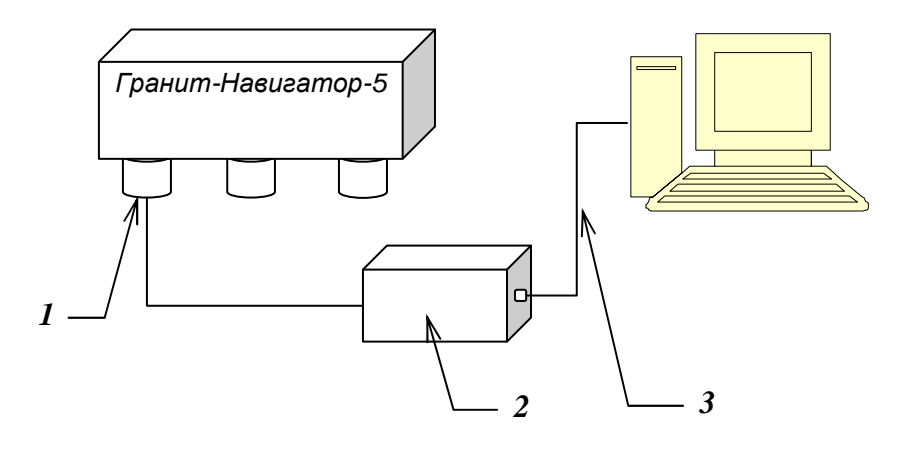

где,

- *1* Дополнительный интерфейсный соединитель;
- *2* Программатор;
- *3* Соединитель miniUSB↔USB.

#### **Рисунок 1** – Схема подключения изделия к ПК

3.3.1.2 Установите программу «Blaze Master» запустив файл **Setup\_BlazeMaster.exe,**  расположенный на предоставляемом диске с программным обеспечением. В процессе установки укажите папку, в которой будет размещена программа, по умолчанию создается папка *C:\Program Files\Global Orient\BlazeMaster\*. После завершения инсталляции на рабочем столе и в меню пуск создастся ярлык для запуска программы «Blaze Master».

3.3.1.3 При первом запуске программу требуется настроить. Подробное описание интерфейса, пунктов меню, закладок, настроек программы «Blaze Master» приведено в Руководстве пользователя программы конфигурирования абонентских радиостанций «Blaze Master» 54782714.425760.001.И3.02.2.

3.3.2 Обновление программного обеспечения изделия с помощью программы «Blaze Master»

3.3.2.1 Подключите изделие к USB-порту персонального компьютера, согласно схеме, представленной на рисунке 1.

3.3.2.2 Запустите программу «Blaze Master», перейдите на закладку «Программирование» («Programming»). Для загрузки файлов прошивки в программу в поле «Папка прошивок» («Firmware folder») укажите путь к папке, где находятся файлы прошивки.

3.3.2.3 Перейдите на закладку «Навигатор 5» («Navigator 5»), в центральной части окна программы выделите строку с названием актуальной версии прошивки и нажмите кнопку «Программировать навигатор» («Program Navigator»). После запуска процесса программирования откроется окно протокола с описанием процесса.

При завершении процесса программирования окно протокола закрывается автоматически, если выставлен флаг у параметра «Закрыть автоматически» («Close automatically»).

3.3.2.4 После успешного завершения процесса программирования изделие будет автоматически перезапущено, и будет проведена его самодиагностика. Результаты самодиагностики отобразятся на закладке «Тестирование» («Testing»).

3.3.2.5 На закладке «Параметры» («Parameters») запросите параметры изделия*,* нажав кнопку «Загрузить из навигатора» («Load from Navigator»).

Проверьте настройки изделия, и при необходимости, внесите изменения. Для сохранения настроек в память изделия нажмите кнопку «Записать в навигатор» («Save to Navigator»).

**ПРЕДУПРЕЖДЕНИЕ:** При обновлении программного обеспечения изделия, с использованием файла прошивки содержащего предустановленные значения параметров изделия, значения указанные пользователем будут изменены.

Если файл прошивки не содержит предустановленные значения параметров, то после обновления версии прошивки изделия, значения параметров останутся неизменными.

Подробное описание файлов прошивки приведено в Руководстве пользователя программы конфигурирования абонентских радиостанций «Blaze Master» 54782714.425760.001.И3.02.2.

3.3.3 Обновление программного обеспечения через FTP - сервер

Для перепрограммирования изделия с загрузкой прошивки по FTP протоколу на телефонный номер SIM–карты установленной в изделии, требуется отправить SMS-сообщение формата:

#### **BB+PRLFIRM=<AddServer>,<port>,<DirName>,<FileName>,<User>,<Password>**  где,

**<AddServer>** - IP или URL адрес FTP сервера (например, 205.040.101.003 или ftp.glorient.ru);

**<port>** - порт FTP сервера (по умолчанию 21);

**<DirName>** - путь к папке (до 70 символов), расположенной на FTP сервере, содержащей файл прошивки (например, Navigator.5/firmware);

**<FileName>** - название файла прошивки (до 30 символов) (например, BlazeDiamond\_120625.blz);

**<User>** - имя учетной записи пользователя (до 20 символов), для подключения к FTP серверу, (например, LoadFirmware);

**<Password>** - пароль (до 20 символов) для подключения к FTP серверу (например, load220903).

Получив SMS - сообщение изделие перезагрузится.

После перезагрузки изделия и успешного соединения с FTP-сервером в память изделия будет загружен файл прошивки.

Во время программирования соединение с сервером АСМ не поддерживается.

На телефонный номер, с которого было отправлено сообщение придет ответное сообщение, подтверждающее вступление в силу новых параметров, или содержащее причину отказа.

Для перепрограммирования изделия через FTP-сервер ЗАО «Сантэл-Навигация» следует отправить SMS-сообщение следующего содержания:

**BB+PRLFIRM=89.208.32.44,21,Beta/Navigator.5, BlazeDiamond\_120625.blz,testuser,testuser**  Версию актуальной прошивки следует уточнять у специалистов технической поддержки.

#### **3.4 Настройка изделия**

Настройка параметров изделия осуществляется:

- при помощи программы конфигурирования «Blaze Master»;

- при помощи SMS-сообщений определенного формата.

3.4.1 Настройка изделия с помощью программы «Blaze Master»

Параметры настройки изделия отображаются в виде дерева на закладке «Параметры» окна программы «Blaze Master». Дерево параметров отображается после нажатия кнопки «Загрузить из навигатора». Подробное описание дерева параметров и возможных значений параметров приведено в Руководстве пользователя программы конфигурирования абонентских радиостанций «Blaze Master».

#### 3.4.2 С использованием SMS-сообщений

Для удаленного конфигурирования параметров изделия на телефонный номер SIM–карты, установленной в изделии, отправляется SMS-сообщение определенного формата. Доступные форматы SMS-сообщений описаны ниже.

3.4.2.1 Настройка соединения с сервером автоматизированной системы мониторинга (АСМ)

#### **BB+PRSMS=<AddServer>,<port>,<APN>,<User>,<Password>**

где,

**<AddServer>** - IP или URL адрес АСМ (205.040.101.003 или www.graybox.ru);

**<port>** - порт TCP/IP, используемый для подключения к АСМ (например, 5555);

**<APN>** - точка доступа оператора сотовой связи, от 3 до 30 символов (например, internet.mts.ru);

**<User>** - имя пользователя от 1 до 8 символов (например, mts);

**<Password>** - пароль от 1 до 8 символов (например, mts).

Примечание - При отправке SMS, используя сервисы сотовых операторов, после кода SMS-сообщения указать знак «Enter» («Д»), таким образом, программа изделия отделит код сообщения от рекламы.

#### Hanpumep, BB+PRSMS=<AddServer>,<port>,<APN>,<User>,<Password>

3.4.2.2 Настройка соединения с сервером автоматизированной системы мониторинга (АСМ) в роуминге

Примечание - настройки применяются, если изделие находится в роуминге.

#### BB+GPRSROMING=<enable>,<AddServer\_roming>,<port\_roming>,<APN\_roming>,

#### <User roming>, <Password roming>

гле.

 $\epsilon$  <enable> - активация соединения с сервером в роуминге, может принимать значения: 1 - в роуминге соединение с сервером АСМ будет установлено; 0 – в роуминге соединение с сервером АСМ не поддерживается. По умолчанию, <enable> = 0, если не указано значение;

<AddServer roming> - IP или URL адрес сервера ACM, с которым будет поддерживаться соединение в роуминге;

<port\_roming> - порт TCP/IP, используемый для подключения к серверу ACM в роуминге;

<**APN\_roming>** - точка доступа оператора сотовой связи, от 3 до 30 символов, при нахождении в роуминге. Если значение не указано, данные берутся из памяти изделия;

<User\_roming> - имя пользователя от 1 до 8 символов, для подключения к точке доступа сотового оператора в роуминге. Если значение не указано, данные берутся из памяти изделия;

 $\leq$ Password\_roming> - пароль от 1 до 8 символов, для подключения к точке доступа сотового оператора в роуминге. Если значение не указано, данные берутся из памяти изделия.

3.4.2.3 Программирование параметров передачи навигационных данных на сервер АСМ

#### BB+PRNAV=<MoveTime>,<ParkTime>,<Distance>,<Angle>

где.

<MoveTime> - основной интервал передачи навигационных данных на сервер ACM, во время движения;

<ParkTime> - интервал передачи навигационных данных на сервер ACM во время стоянки;

<**Distance**> - расстояние, при прохождении которого на сервер АСМ будут переданы навигационные данные;

<Angle> - угол поворота, при значении которого на сервер ACM будут переданы навигационные данные.

На телефонный номер, с которого было отправлено сообщение, придет сообщение, содержащее результат программирования или причину отказа.

#### 3.4.2.4 Запрос информации об изделии

#### **BB+GETINF**

На телефонный номер, с которого было отправлено сообщение придет ответное сообщение формата:

#= электронный номер изделия, Ver = версия прошивки изделия, Lat=широта, Lon=долгота, S=количество спутников, V=скорость, GPRS=состояние соединения с сервером  $ACM$ .

3.4.2.5 Запрос минимальной информации об изделии

#### **BB+GETNAVINFO**

На телефонный номер, с которого было отправлено сообщение придет ответное сообщение формата:

#= электронный номер изделия, D=дата, Lat=широта, Lon=долгота, NS=количество  $cnvmu \kappa \omega \epsilon$ ,  $V = \epsilon \alpha \nu \omega \omega \omega \epsilon$ ,  $S = \epsilon \kappa \omega \omega \omega \epsilon$ ,  $C = \kappa \nu \nu \epsilon$ 

Примечание - дата принимается в формате: год, месяц, число, час, минута, секунда (например, 2011 10 20 16 32 30).

3.4.2.6 Запрос баланса SIM-карты, установленной в изделии

 $BB+GETBAL=|\leq StrRequest>|$ 

где,

<StrRequest> - строка запроса параметров баланса SIM-карты. Данная строка может быть опущена.

На телефонный номер, с которого было отправлено сообщение, придет сообщение с информацией о балансе.

3.4.2.7 Удаленная перезагрузка изделия

#### **BR+RESET**

После приема сообщения изделие перезагрузится.

Отправителю сообщения результат перезагрузки не приходит.

3.4.2.8 Добавление телефонного номера в «телефонную книгу» изделия

#### $BB+TELADD=$

гле.

<TelNum> - номер телефона, добавляемый в «телефонную книгу» изделия. Телефонный номер должен начинаться с «+7», например, +74992556987.

После приема сообщения и добавления телефонного номера в память изделия на телефонный номер, с которого сообщение было отправлено, придет отчет с результатом выполнения операции.

3.4.2.9 Удаление телефонного номера из «Телефонной книги» изделия

#### $BB+TELDEL=$

гле.

<TelNum> - номер телефона, который требуется удалить из «телефонной книги» изделия. Телефонный номер должен начинаться с «+7», например, «+74992556987».

После приема сообщения и удаления телефонного номера из памяти изделия на телефонный номер, с которого оно было отправлено, придет сообщение с результатом выполнения операции.

**ВНИМАНИЕ:** В «Телефонную книгу» изделия можно внести до пяти телефонных номеров, с которых будут приниматься SMS-сообщения с настройками.

Если в «Телефонной книге» не указано ни одного телефонного номера, то SMS-сообщения с настройками будут приниматься с любого телефонного номера.

Телефонные номера в память изделия можно внести с использованием программы «Blaze **Master»** 

#### 3.5 Индикация изделия

3.5.1 Для индикации режимов работы используются светодиоды. Зависимость состояния светодиодов от текущего состояния изделия отражена в таблице 1.

Таблица 1 - Индикация режимов работы изделия

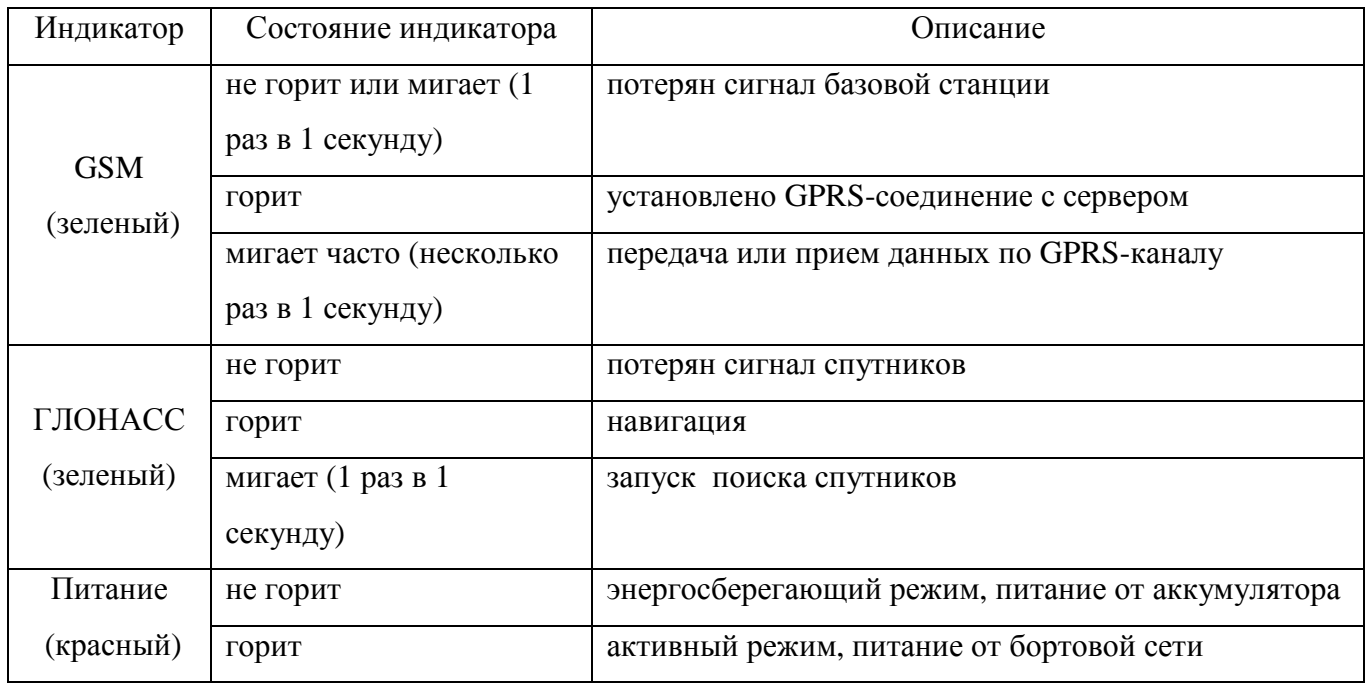

#### **3.6 Настройка передачи данных по каналу GPRS**

Передача данных на сервер АСМ осуществляется по основному каналу GPRS, если изделие находится в «домашней сети» оператора сотовой сети. Когда ТС, на котором установлено изделие, выезжает за пределы «домашней сети» требуется включить поддержку роуминга.

Настройка передачи данных на сервер АСМ осуществляется:

- с использованием программы конфигурирования абонентских радиостанций «Blaze Master», подробная информация в Руководстве пользователя программы конфигурирования абонентских радиостанций «Blaze Master»;

- с помощью SMS-сообщения.

Примечание – данные точки доступа оператора сотовой связи (APN, User, Password) указываются с использованием программы конфигурирования «Blaze Master» и/или с помощью SMS-сообщения.

## **4 МОНТАЖ И ДЕМОНТАЖ ИЗДЕЛИЯ**

**ВНИМАНИЕ:** МОНТАЖ, ДЕМОНТАЖ И ПОДКЛЮЧЕНИЕ ИЗДЕЛИЯ К ВНЕШНЕМУ ИСТОЧНИКУ ПИТАНИЯ РАЗРЕШАЕТСЯ ПРОИЗВОДИТЬ ТОЛЬКО ВНЕ ВЗРЫВОПАСНОЙ ЗОНЫ.

#### **4.1 Крепление изделия**

4.1.1 Закрепите изделие на подготовленное место в транспортном средстве, при помощи саморезов, входящих в комплект поставки.

**ВНИМАНИЕ:** При монтаже изделия рекомендуется заземлить металлические части корпуса изделия и исключить возможность трения о корпус радиостанции неметаллических предметов, вызывающих образование электростатических зарядов.

**ВНИМАНИЕ:** При монтаже не допускается изгибать кабели питания и интерфейсов таким образом, чтобы разъемы прибора находились под механическим напряжением. Радиус изгиба не должен быть менее 50мм.

#### **4.2 Подключение изделия**

4.2.1 Подключение изделия к бортовой сети, аналоговым датчикам транспортного средства осуществляется при помощи кабеля питания и интерфейса RS-485 – 8 контактов.

Программирование и подключение внешних устройств с интерфейсом RS-232 осуществляется при помощи дополнительного интерфейсного кабеля – 8 контактов.

Данные, необходимые для подключения, представлены в таблицах 2 - 4.

Схемы подключения приведены в Приложении А на рисунках А.1 и А.2.

Таблица 2 – Описание контактов соединителя питания и интерфейса RS-485 (с красной цветовой меткой на корпусе изделия)

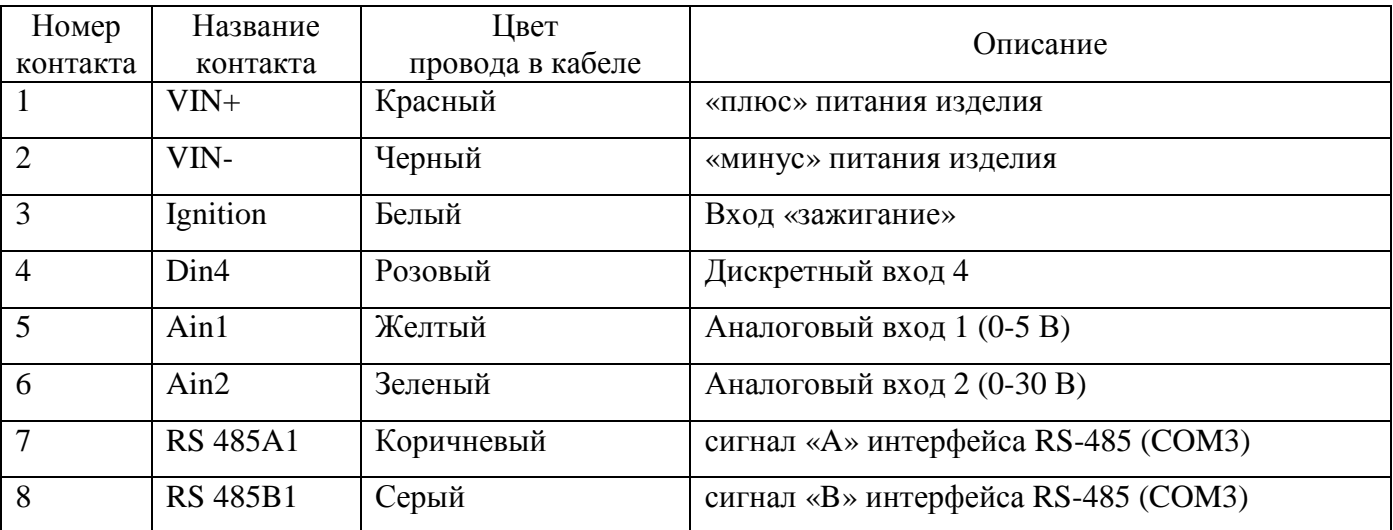

Таблица 3 – Описание контактов соединителя интерфейса RS-232 изделия (с черной цветовой меткой на корпусе изделия)

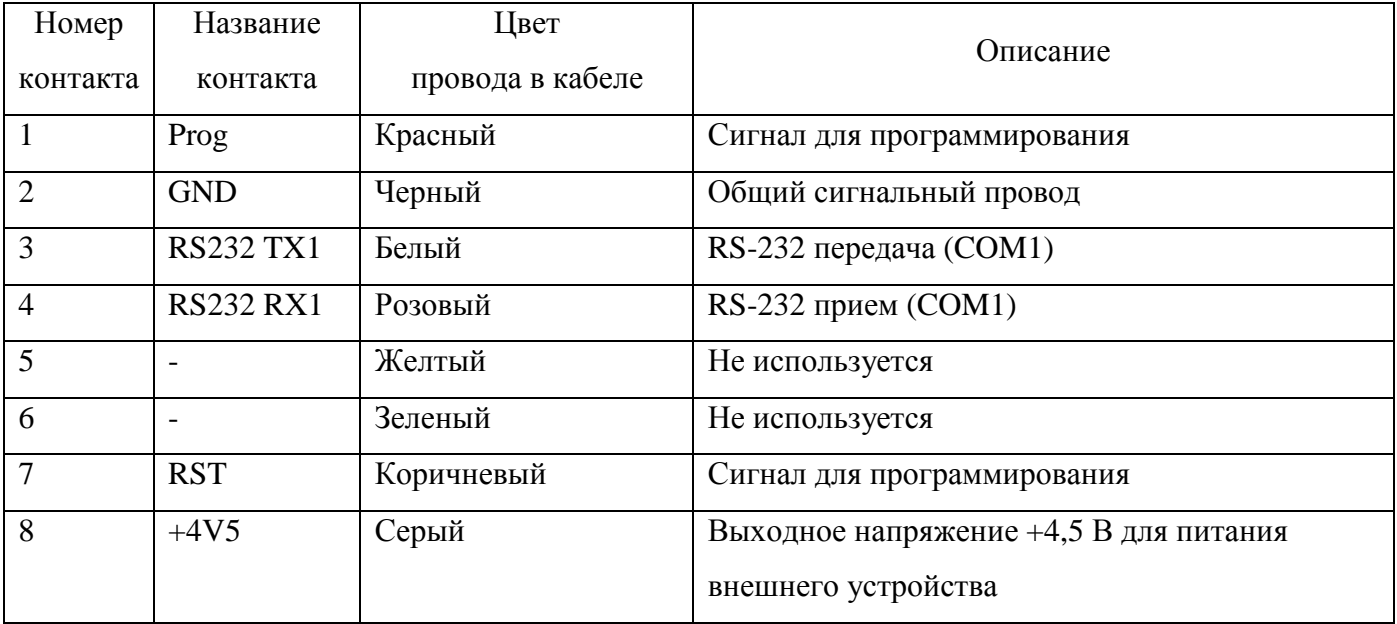

Таблица 4 – Описание контактов соединителя микротелефонной гарнитуры (с зеленой цветовой меткой на корпусе изделия)

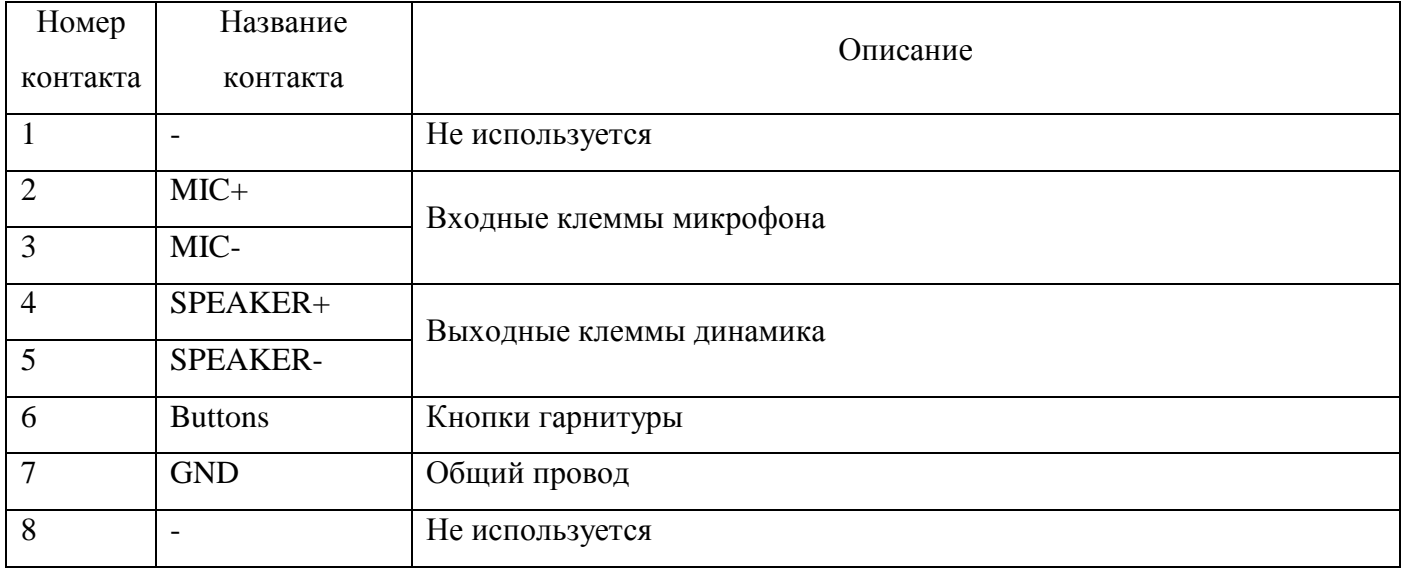

## **5 НАЛАДКА И СТЫКОВКА**

#### **5.1 Подключение и настройка фото-видеокамеры**

5.1.1 К изделию можно подключить фото-видеокамеру, далее по тексту камера, одну из следующих моделей: «С328R», «GOSAFE CM9600I-D», «OVO706».

Внешний вид камер представлен на рисунке 2 – камера С328R; рисунок 3 – камера GOSAFE CM9600I-D и OVO706.

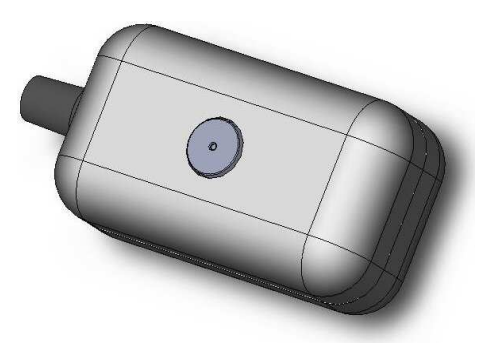

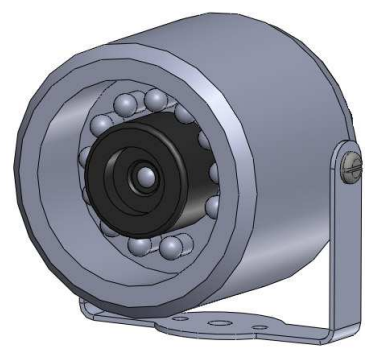

**Рисунок 2** – Камера C328R **Рисунок 3** – Камера CM9600I-D/OVO706

Примечание - Камеры GOSAFE CM9600I-D, OVO706 имеют одинаковый внешний вид, но разную схему подключения.

**ВНИМАНИЕ:** Металлический корпус фото-видеокамеры при установке на транспортное средство не должен иметь электрического соединения с «массой» ТС.

5.1.2 Данные, необходимые для подключения камер к соединителю интерфейса RS-232 (с черной цветовой меткой), представлены в таблицах 5-7.

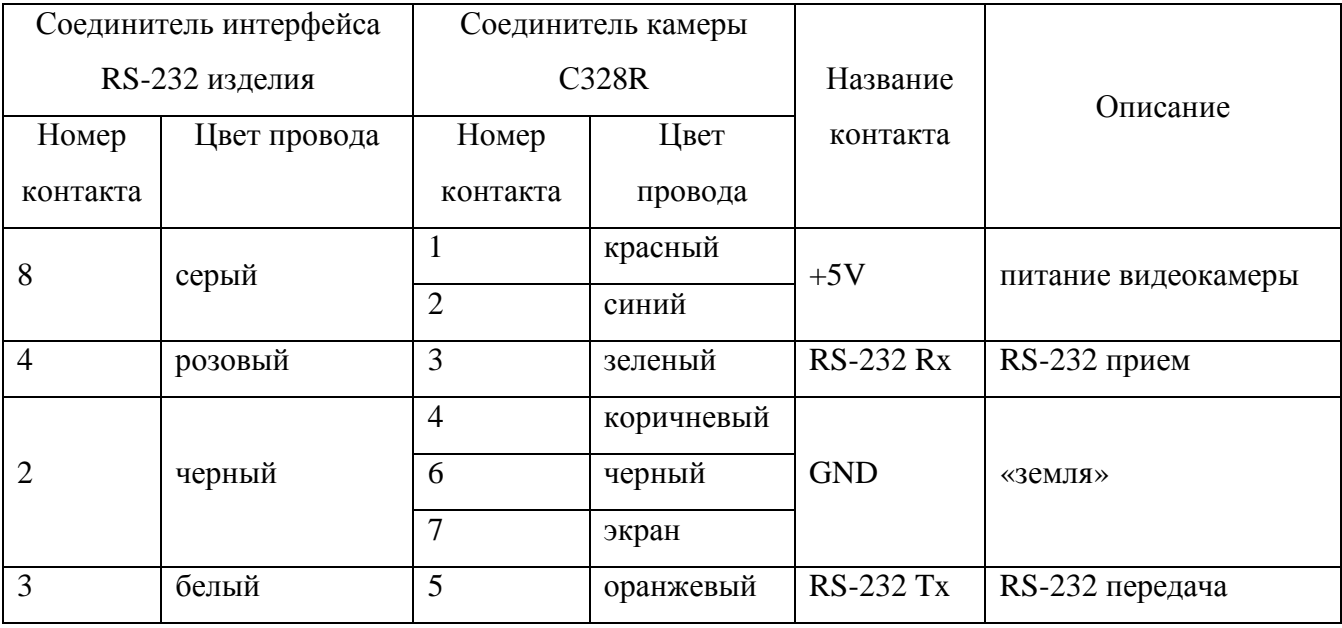

Таблица 5 - Данные для подключения камеры С328R

| Соединитель интерфейса |         | Соединитель камеры |         |                  |                     |
|------------------------|---------|--------------------|---------|------------------|---------------------|
| RS-232 изделия         |         | GOSAFE CM9600I-D   |         | Название         | Описание            |
| Номер                  | Цвет    | Номер              | Цвет    | контакта         |                     |
| контакта               | провода | контакта           | провода |                  |                     |
| 8                      | серый   |                    | красный | $+5V$            | питание видеокамеры |
| $\overline{2}$         | черный  | $\overline{2}$     | черный  | <b>GND</b>       | «земля»             |
| $\overline{4}$         | розовый | 3                  | синий   | <b>RS-232 Rx</b> | RS-232 прием        |
| 3                      | белый   | $\overline{4}$     | зеленый | <b>RS-232 Tx</b> | RS-232 передача     |

Таблица 6 - Данные для подключения камеры GOSAFE CM9600I-D

Таблица 7 - Данные для подключения камеры OVO706

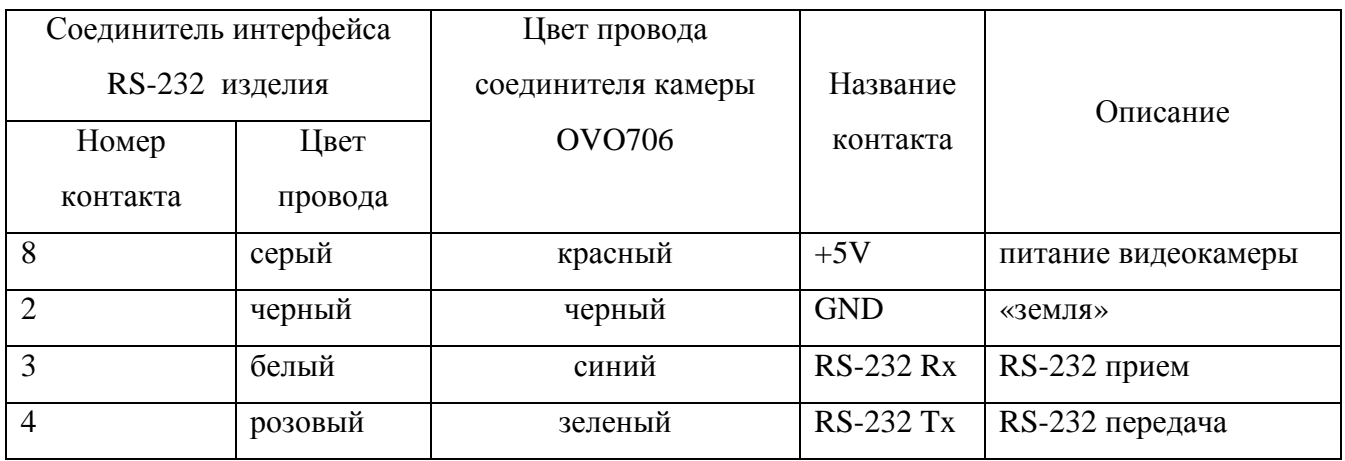

Примечание – При подключении камеры «OVO706», не имеющей круглого соединителя (4 контакта), к соединителю интерфейса RS-232 изделия провода «белый» и «розовый» следует поменять местами.

5.1.3 Для настройки подключенной камеры в программе конфигурирования «Blaze Master» в закладке «Параметры» в разделе дерева параметров «Камера»-«Камера 1» введите значения, в соответствии с таблицей 8.

Таблица 8 – Параметры настройки камеры, подключенной к изделию

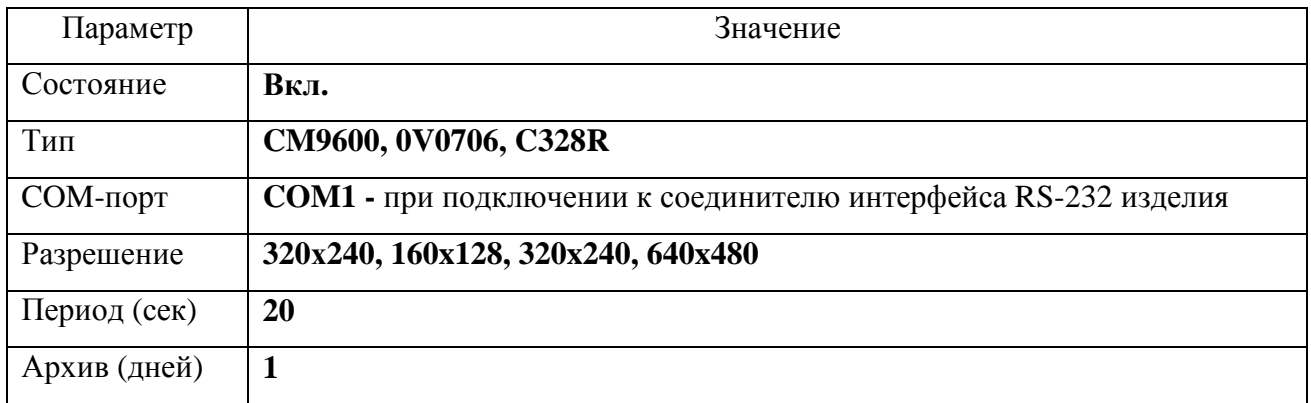

**ВНИМАНИЕ:** Выбранный номер СОМ-порта не должен использоваться для подключения других периферийных устройств (датчик уровня топлива, антенна Wi-Fi), так же должна быть отключена функция трансляции данных на СОМ-порт, в разделе «Навигационные отметки»- «Трансляция» дерева параметров изделия.

#### **5.2 Подключение и настройка датчика уровня топлива**

5.2.1 К изделию подключаются цифровые датчики топлива, такие как датчик уровня топлива LLS компании «Omnicomm» или ультразвуковой датчик уровня топлива УЗИ-0.8 компании «ТС Сенсор» с интерфейсом RS-485. Так же возможно подключение датчика DUT-E-232-700 с интерфейсом RS-232.

5.2.2 Каждый тип датчика имеет свою схему подключения, которую требуется уточнять у производителя датчика.

Данные, необходимые для подключения датчиков уровня топлива к изделию представлены в таблицах 9 - 11.

Таблица 9 – Данные для подключения датчика LLS

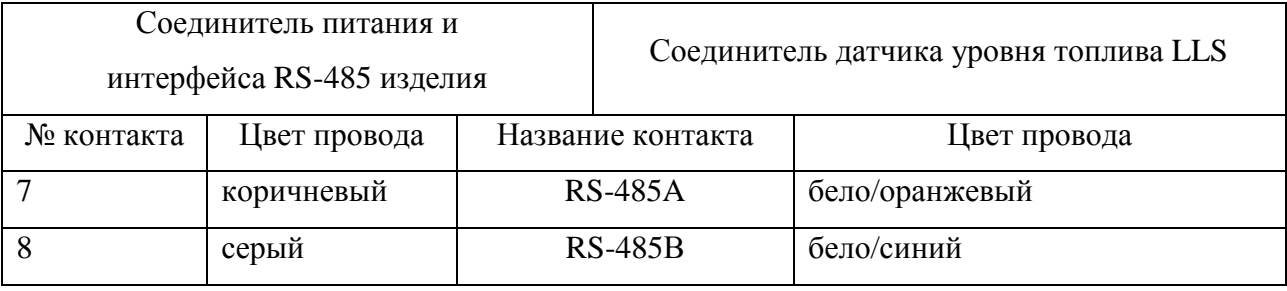

Таблица 10 – Данные для подключения датчика УЗИ-0.8

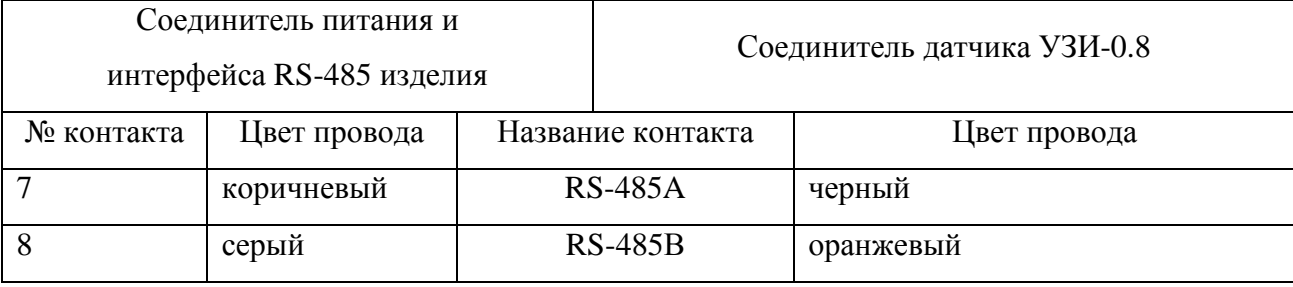

Таблица 11 – Данные для подключения датчика DUT-E-232-700

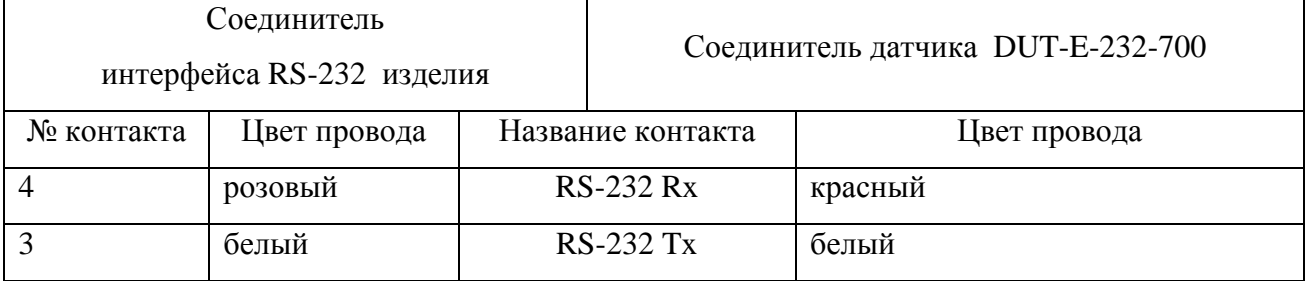

Одновременно может быть подключено до 8 датчиков уровня топлива с интерфейсом RS-485. Датчики подключаются к изделию параллельно, схема подключения представлена на рисунке 4.

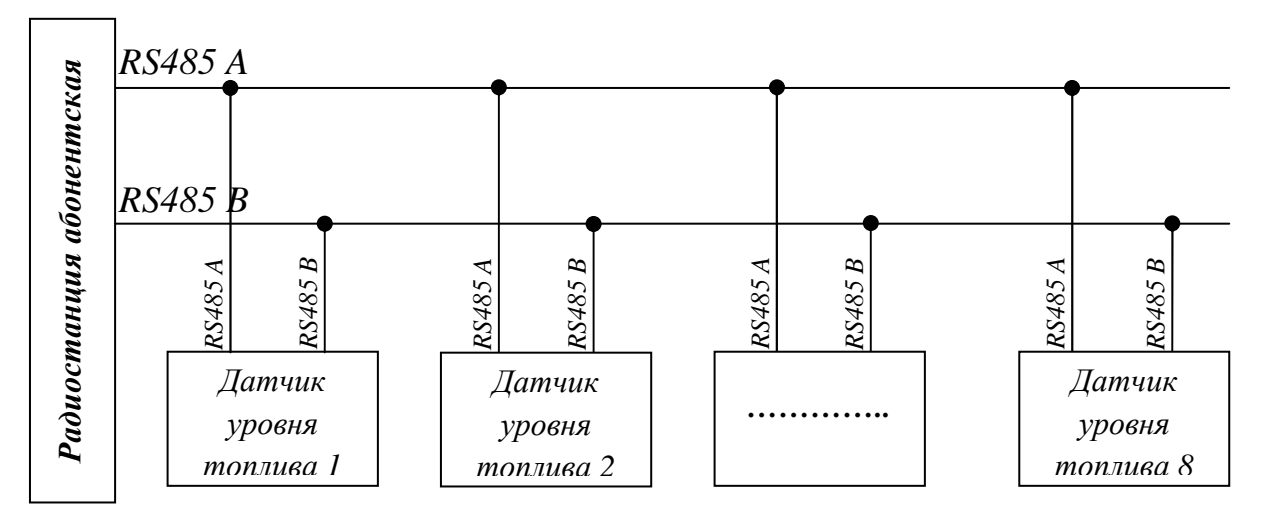

**Рисунок 4** – Схема подключения датчиков уровня топлива

5.2.3 После соединения интерфейсных контактов, датчики должны быть подключены к источнику питания (бортовой сети транспортного средства).

5.2.4 Для настройки подключенного датчика уровня топлива следует в программе конфигурирования «Blaze Master» на закладке «Параметры» в разделе «Датчик уровня» ввести значения в соответствии с таблицей 12.

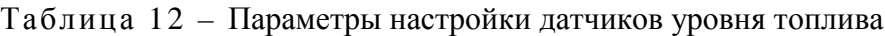

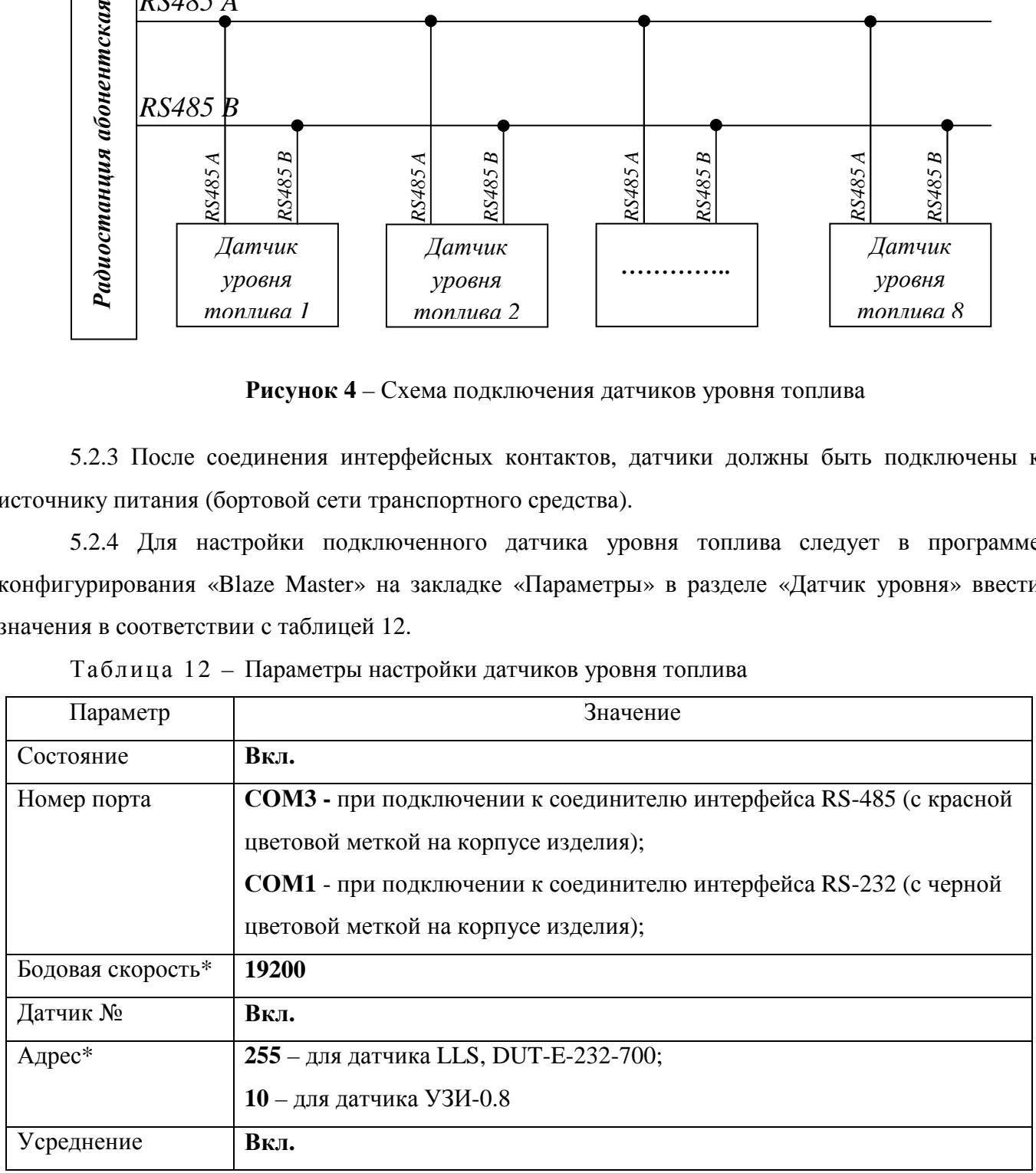

\* – значения «Бодовая скорость» и «Адрес» следует уточнять у производителя датчика уровня топлива.

Примечание - В настройках изделия, датчики уровня топлива различаются по «адресу». «Адрес» датчика назначается в программе настройки датчиков производителя.

**ВНИМАНИЕ:** Выбранный СОМ–порт не должен использоваться другими устройствами.

#### **5.3 Подключение и настройка аналоговых датчиков**

К аналоговым входам изделия подключаются аналоговые датчики (например, аналоговый датчик топлива). Одновременно возможно подключение до двух датчиков с выходным напряжением от 0 до 5 В.

5.3.1 Датчики подключаются к соединителю питания и интерфейса RS-485 с красной цветовой меткой на корпусе изделия. Описание контактов соединителя представлено в таблице 2.

5.3.2 Для подключения аналогового датчика к изделию в программе конфигурирования «Blaze Master» в дереве параметров в разделе «Датчики»-«Аналоговые» выберите номер датчика, к которому было произведено подключение.

5.3.3 Каждый датчик имеет набор настраиваемых параметров. Описание параметров датчика приведено в таблице 13.

Таблица 13 – Параметры настройки аналогового датчика

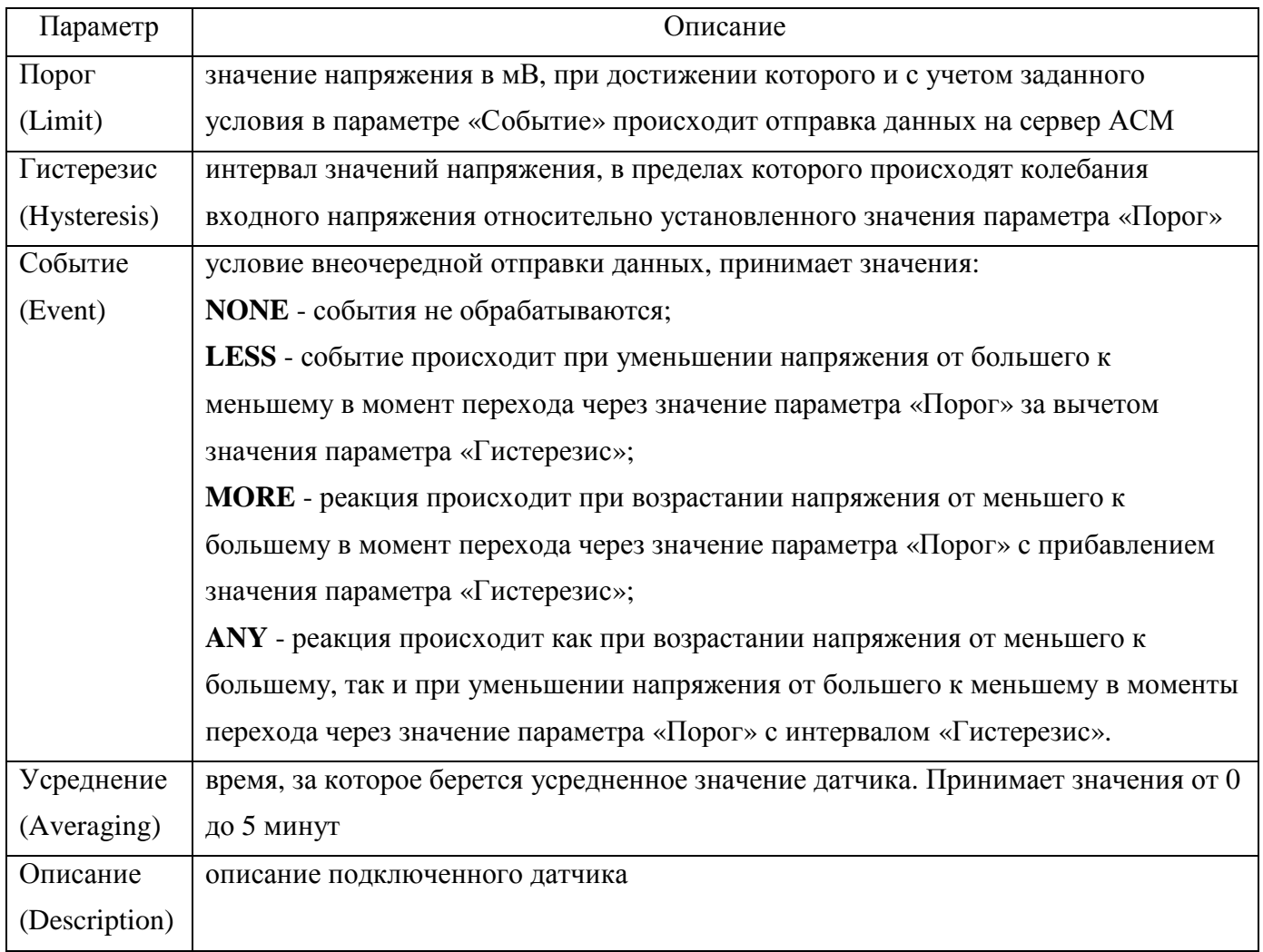

#### **5.4 Подключение и настройка цифровых датчиков**

К цифровому входу изделия может быть подключен один цифровой датчик. Датчик подключается к соединителю питания и интерфейса RS-485 с красной цветовой меткой на корпусе изделия.

Цифровой вход может использоваться как дискретный вход или вход подсчета импульсов. Использование цифрового входа определяется значением параметра «Тип датчика» в дереве параметров изделия, который может принимать значения:

- «LOGIC» - цифровой вход, работает как дискретный;

- «COUNT» - цифровой вход используется для подсчета импульсов;

- «NONE» - показания на входе не контролируются.

5.4.1 Дискретный датчик

Дискретный вход (LOGIC) имеет набор настраиваемых параметров, перечисленных в таблице 14. Значения параметров задаются с помощью программы конфигурирования «Blaze Master».

Таблица 14 – Параметры настройки дискретного датчика (TTL)

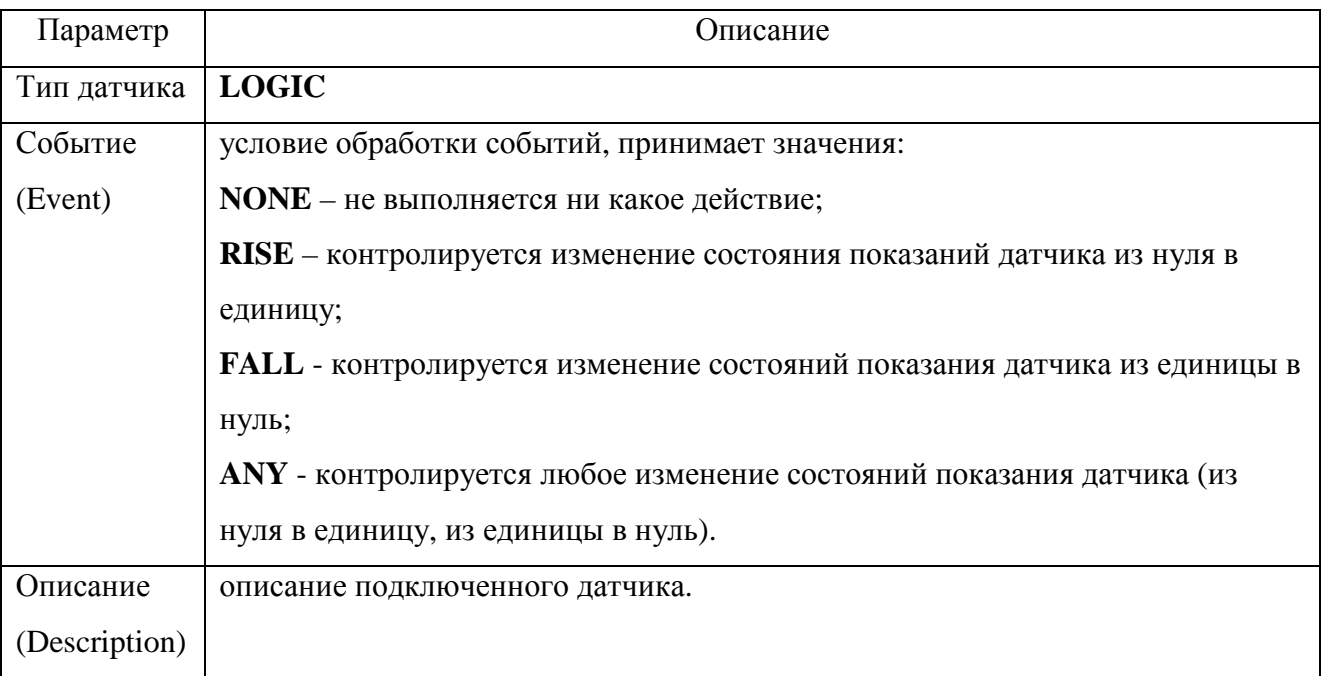

В зависимости от значения параметра «Событие» на сервер АСМ будет отправляться внеочередная навигационная отметка, при выполнении установленного события.

5.4.2 Датчик подсчета импульсов

Для включения функции подсчета импульсов в дереве параметров изделия следует указать значение «COUNT» параметра «Тип датчика». После включения функции подсчета импульсов на сервер АСМ вместе с навигационной отметкой будет передаваться количество импульсов, прошедших между предыдущей и последующей отметкой.

Описание параметров датчика подсчета импульсов приведено в таблице 15. Каждый параметр используется отдельно и не зависит от других параметров, представленных в данной таблине.

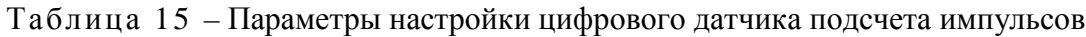

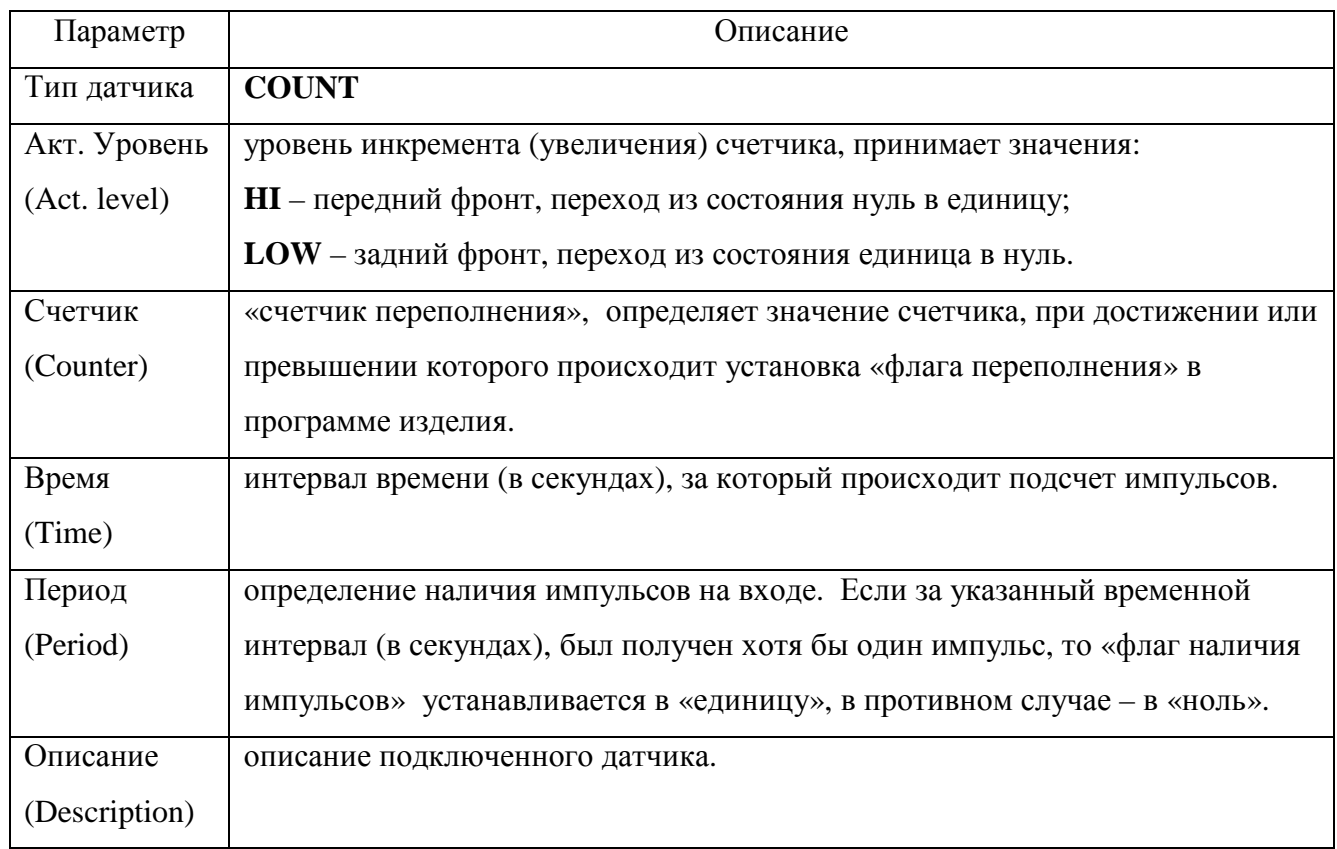

#### **5.5 Подключение и настройка контроллера CAN-шины**

5.5.1 Для передачи данных на сервер АСМ данных, полученных от устройств транспортного средства, поддерживающих передачу данных по стандарту CAN, к изделию требуется подключить универсальный программируемый контроллер CAN-шины «CAN-LOG М333».

5.5.2 За подробной информацией по настройке, программированию универсального программируемого контроллера CAN-шины «CAN-LOG М333» обратитесь к документации на контроллер CAN-шины.

5.5.3 Универсальный программируемый контроллер CAN-шины «CAN-LOG М333» подключается с помощью соединителя интерфейса RS-232 изделия.

Данные, необходимые для подключения универсального программируемого контроллера CAN-шины «CAN-LOG М333» к соединителю интерфейса RS-232 изделия, представлены в таблине 16.

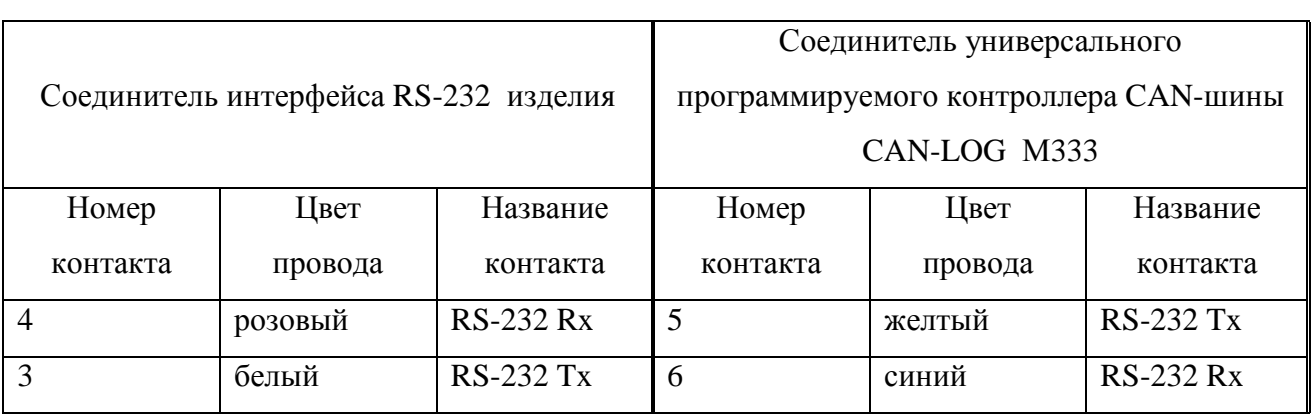

Схема подключения универсального программируемого контроллера CAN-шины к изделию и бортовой сети ТС представлена в приложении А на рисунке А.3.

**ВНИМАНИЕ:** Соединение контакта номер 3 (RS-232 Tx) соединителя интерфейса RS-232 изделия и контакта номер 6 (RS-232 Rx) универсального программируемого контроллера CAN-шины «CAN-LOG М333» не обязательно.

5.5.4 Универсальный программируемый контроллер CAN-шины «CAN-LOG М333» должен быть подключен к источнику питания (бортовой сети транспортного средства).

5.5.5 Для настройки подключенного универсального программируемого контроллера CAN-шины «CAN-LOG М333» следует в программе конфигурирования «Blaze Master» на закладке «Параметры» в разделе «CANLog» дерева параметров указать значения в соответствии с таблицей 17.

Таблица 17 – Параметры настройки контроллера CAN-шины

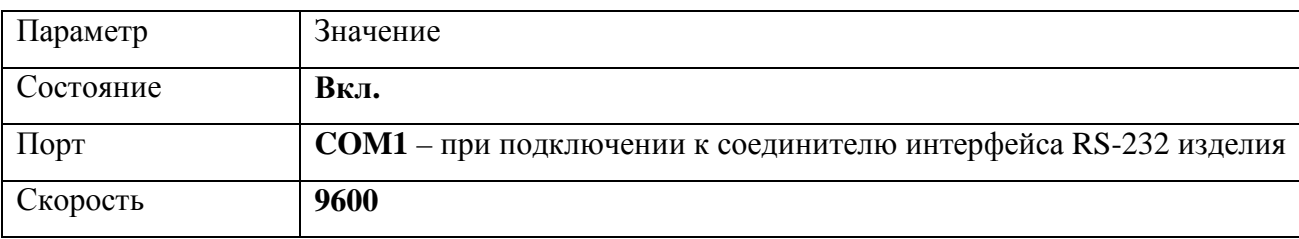

#### **5.6 Передача данных по каналу Wi-Fi**

5.6.1 Изделие поддерживает передачу данных на сервер АСМ в сетях подвижной абонентской связи стандарта GSM 900/1800 с использованием режима передачи данных GPRS и в сетях стандарта Wi-Fi.

5.6.2 Для передачи данных на сервер АСМ в сети «Wi-Fi» необходимо подключение дополнительной внешней антенны «Wi-Fi», производства ЗАО «Сантэл-Навигация» к соединителю интерфейса RS-232 изделия.

Данные, необходимые для подключения антенны Wi-Fi к интерфейсному соединителю изделия, представлены в таблице 18.

Таблица 16

|                   | Соединитель интерфейса RS-232 изделия | Соединитель Wi-Fi |                   |  |  |  |
|-------------------|---------------------------------------|-------------------|-------------------|--|--|--|
| Название контакта | Цвет провода                          | Цвет провода      | Название контакта |  |  |  |
| $+5V$             | серый                                 | красный           | $+5V$             |  |  |  |
| $RS-232 Rx$       | розовый                               | зеленый           | $RS-232$ Tx       |  |  |  |
| <b>GND</b>        | черный                                | черный            | <b>GND</b>        |  |  |  |
| $RS-232$ Tx       | белый                                 | желтый            | <b>RS-232 Rx</b>  |  |  |  |

Таблица 18 - Данные для подключения антенны Wi-Fi

5.6.3 Для настройки подключенной антенны Wi-Fi в программе конфигурирования «Blaze Master» на закладке «Параметры» в разделе «Соединение с сервером»-«WiFi RedPine» дерева параметров укажите данные в соответствии с таблицей 19.

Таблица 19 - Параметры настройки подключенной антенны Wi-Fi

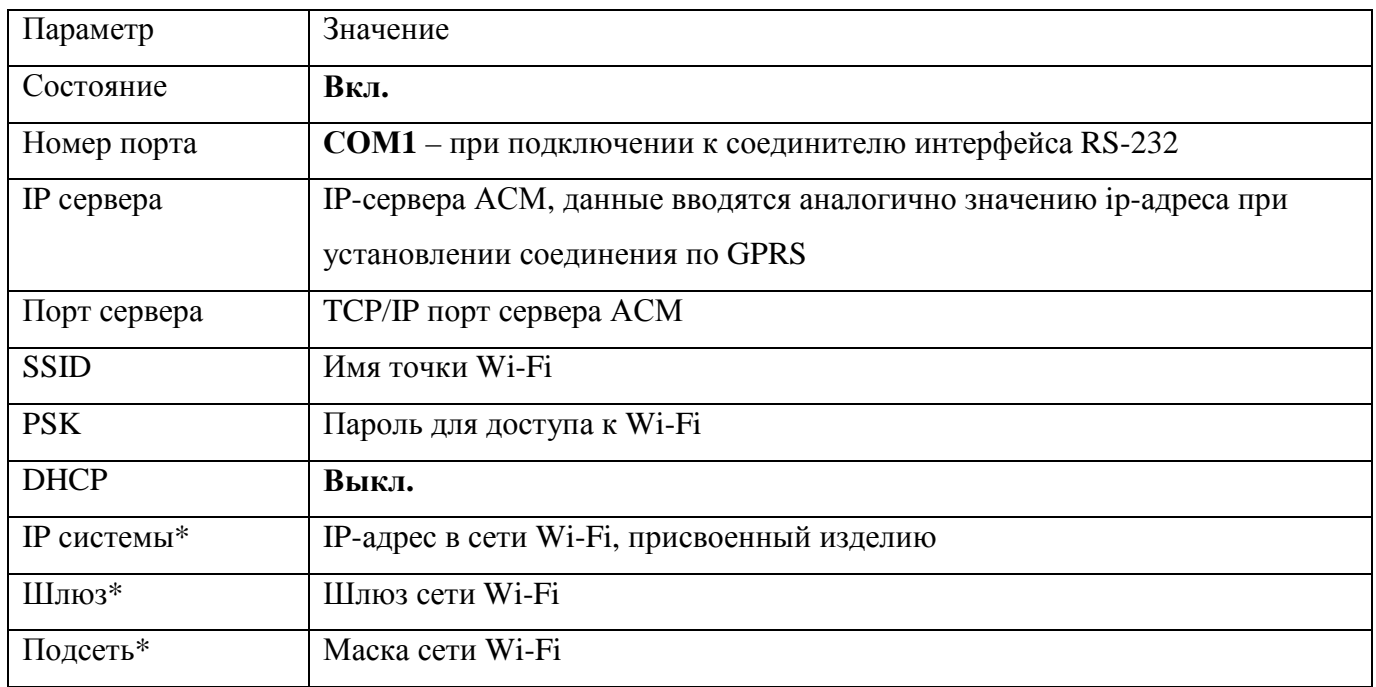

Примечание - если значение параметра «DHCP» - «Вкл.», то значения параметров «IP системы», «Шлюз», «Подсеть» не заполняются.

Данные о точке доступа Wi-Fi следует уточнить у администратора.

5.6.4 При использовании антенны Wi-Fi, канал передачи данных в стандарте Wi-Fi имеет приоритет.

Данные по каналу Wi-Fi передаются только в точке доступа указанной в настройках изделия.

**ВНИМАНИЕ:** Невозможно одновременно использование камеры и антенны Wi-Fi. В дереве параметров камера должна быть ВЫКЛЮЧЕНА. Так же должна быть отключена функция трансляции данных на СОМ-порт, в разделе «Навигационные отметки»-«Трансляция» дерева параметров изделия.

5.6.5 При установлении соединения используется следующий алгоритм:

- ожидается подключение к приоритетному каналу связи (Wi-Fi), в течение 180 с (3 минуты);

- если установлено соединение с приоритетным каналом связи, начинается передача данных на сервер АСМ;

- если связь с приоритетным каналом связи не установлена, по истечении 180 с, ожидается подключение к другому каналу связи (GPRS) и продолжается подключение к приоритетному каналу связи;

- после установления соединения с каналом связи GPRS начинается передача данных на сервер АСМ;

- при установлении соединения с каналом связи Wi-Fi, прекращается передача данных по каналу GPRS и начинается передача данных с использованием канала Wi-Fi.

5.6.6 Если передача данных с использованием канала GPRS отключена и отсутствует подключение к каналу Wi-Fi, изделие переходит в режим накопления данных (так называемый режим «черный ящик») для последующей передачи данных на сервер АСМ при восстановлении соединения с каналом связи Wi-Fi.

## **5.7 Настройка адаптера «ЛИН-RS485 ModBus» для подключения к радиостанции совместно с устройствами СЕНС**

В режиме обмена по протоколу ModBus адаптер опрашивает подключенные преобразователи по линии СЕНС и сохраняет последние полученные значения параметров во внутренней памяти. Одновременно адаптер отвечает на запросы радиостанции по последовательному интерфейсу RS-485 согласно стандарту ModBus в режиме «ведомого». Радиостанция передает данные, полученные от адаптера на сервер АСМ.

Перед использованием устройств рекомендуется дополнительно ознакомиться с Руководством по эксплуатации и паспортом адаптера «ЛИН-RS-485/232».

5.7.1 Подключение и настройка адаптера

5.7.1.1 Подключите адаптер к ПК. Схемы соединения адаптера с устройствами СЕНС и подключения к ПК описаны в Руководстве по эксплуатации адаптера.

5.7.1.2 Настройте адаптер, установив требуемый режим обмена по интерфейсу RS-485 и уникальный адрес на магистрали ModBus. Подробное описание настройки представлено в Руководстве по эксплуатации адаптера.

5.7.2 Настройка адаптера в программе «Настройка адаптера ModBus»

Программа предназначена для настройки и проверки адаптера. Установите на компьютер программу с компакт-диска из комплекта адаптера. Подробное описание программы «Настройка адаптера ModBus» приведено в Руководстве по эксплуатации адаптера.

Общий вид окна программы представлен на рисунке 5.

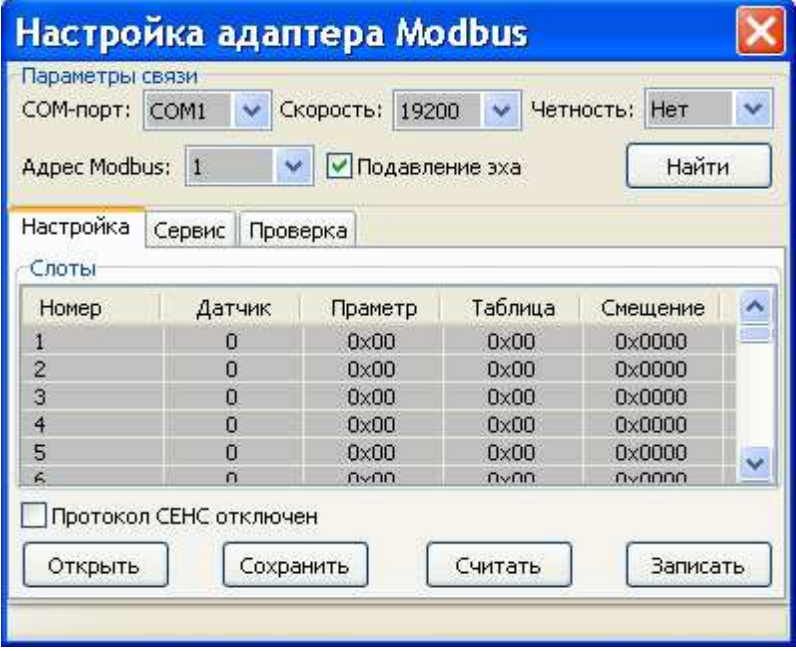

**Рисунок 5** – Окно программы настройки адаптера

В поле «Параметры связи», рисунок 5, выберите номер коммуникационного порта, к которому подключен адаптер, и нажмите кнопку «Найти». Адаптер должен быть найден в течение 20 секунд, скорость обмена, режим контроля четности и адрес адаптера на линии ModBus определяется автоматически, о чем будет выдано сообщение. Если адаптер не найден, то необходимо проверить подключение и настройки адаптера.

Параметры преобразователей доступны по протоколу ModBus через слоты опроса, в которые помещаются значения.

Порядок настройки слотов опроса с помощью программы настройки адаптера:

1) опросить текущие настройки все слотов опроса с помощью кнопки «Считать»;

2) вызвать окно ввода настроек слота двойным щелчком левой кнопки мыши на соответствующей строке в таблице;

3) в окне настроек слота, рисунок 6, выбрать «Адрес датчика», в поле «Параметр» выбрать номер параметра, который будет опрашиваться;

Примечание - Слот с номером датчика «0» означает конец таблицы опрашиваемых датчиков и параметров. Поддерживаемые номера датчиков - 1-8, номера параметров - 1-12.

4) повторить пункты 2-3 для установки необходимых значений;

5) изменить настройки слотов данных в памяти адаптера с помощью кнопки «Записать».

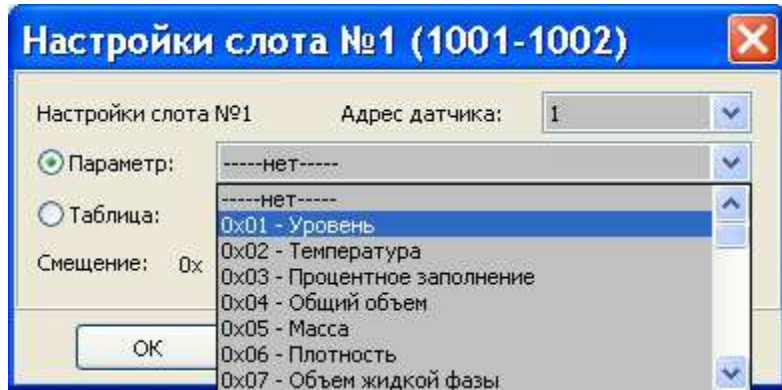

**Рисунок 6** – Окно настройки слота опроса

5.7.3 Настройка подключения адаптера к радиостанции в программе «Blaze Master»

Запустите программу «Blaze Master», перейдите на закладку «Параметры» («Parameters»). На закладке «Параметры» («Parameters») запросите параметры радиостанции*,* нажав кнопку «Загрузить из навигатора» («Load from Navigator»).

Установите флажки в разделах «seNSor» и «MODBUS» в дереве параметров радиостанции. Проверьте настройки подключения адаптера к радиостанции в данных разделах, таблица 20, и, при необходимости, внесите изменения.

Для сохранения настроек в память радиостанции нажмите кнопку «Записать в навигатор» («Save to Navigator»).

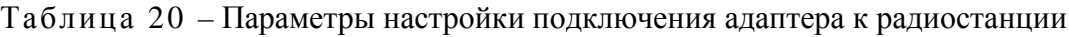

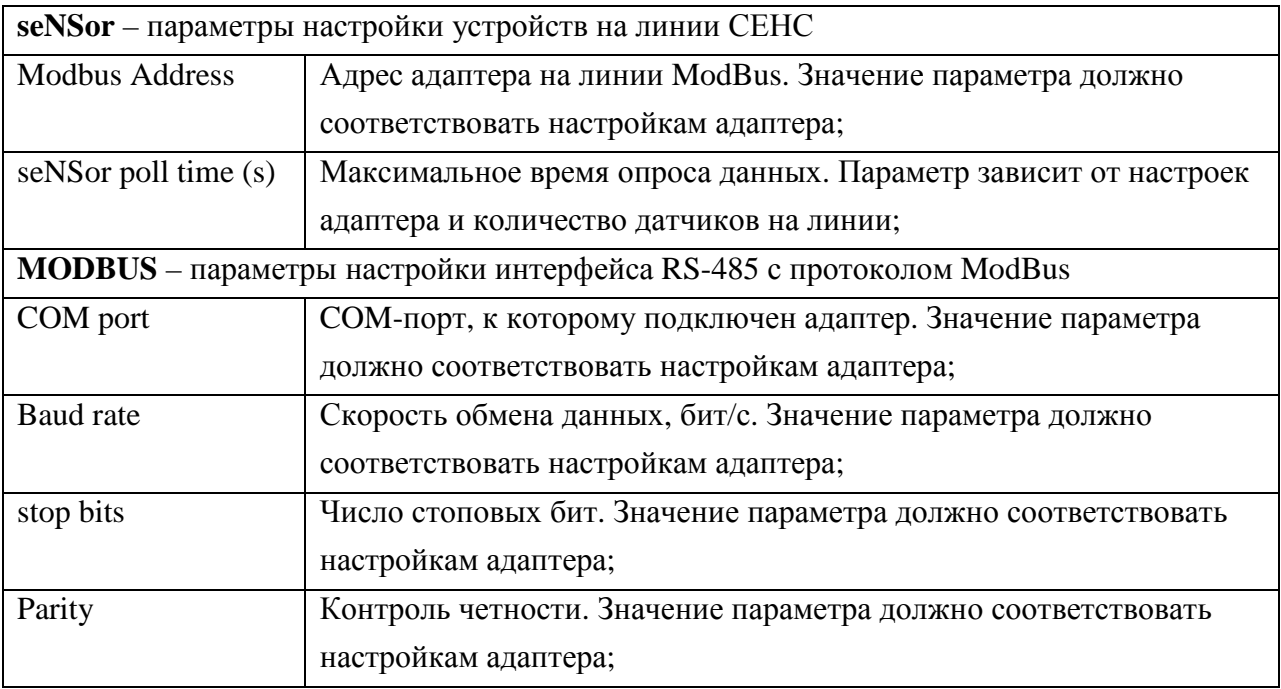

Адаптер подключается к интерфейсу RS-485 радиостанции с помощью кабеля, входящего в комплект поставки адаптера. Монтаж должен производиться в соответствии с рабочей документацией на подключаемые устройства.

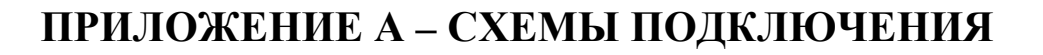

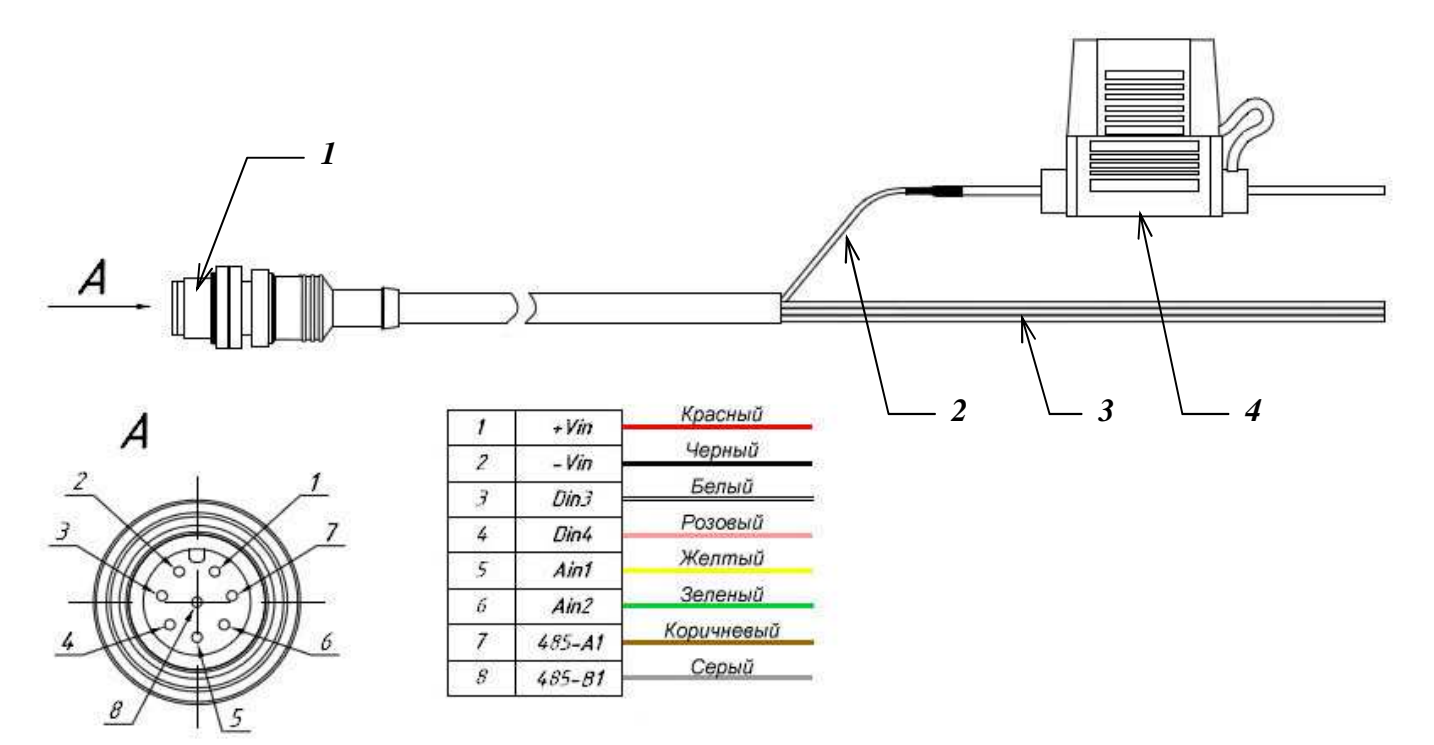

где,

- *1*  Разъем для подключения изделия «Гранит-Навигатор-5»;
- *2* Белый контакт;
- *3 –* Контакты для подключения к бортовой сети и дополнительных периферийных устройств;
- *4 –* Предохранитель.

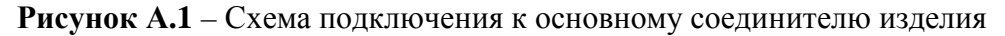

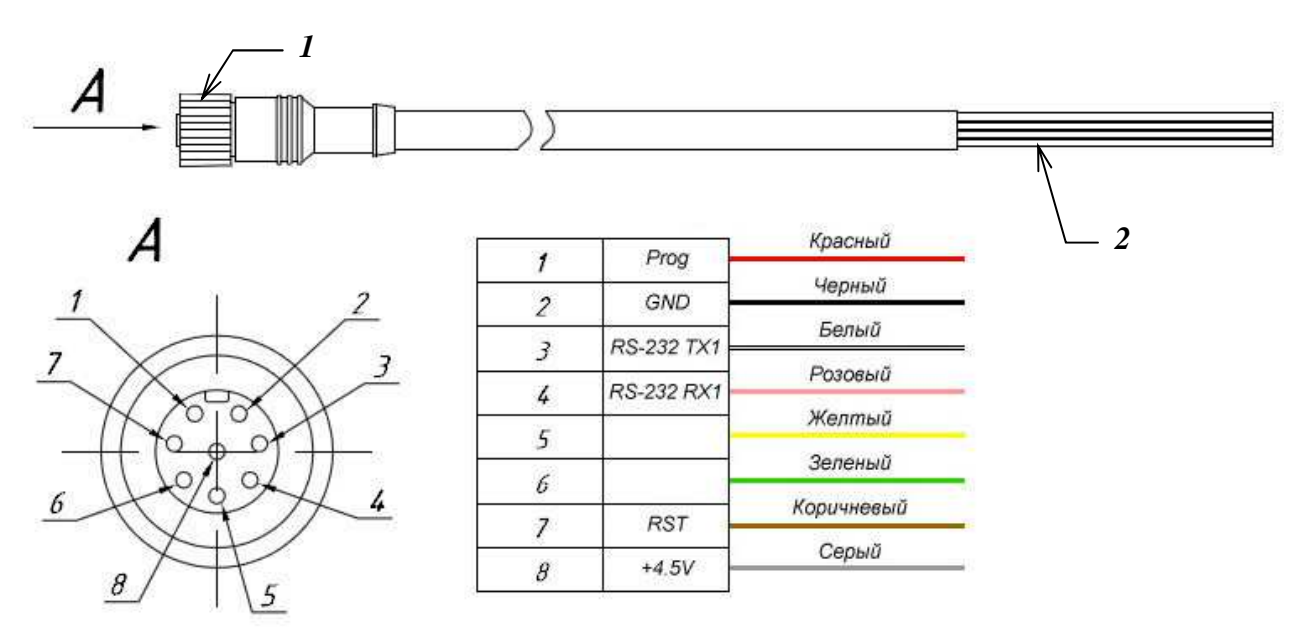

где,

- *1*  Разъем для подключения изделия «Гранит-Навигатор-5»;
- *2* Контакты для программирования изделия и подключения дополнительных периферийных устройств;
	- **Рисунок А.2** Схема подключения к дополнительному соединителю изделия

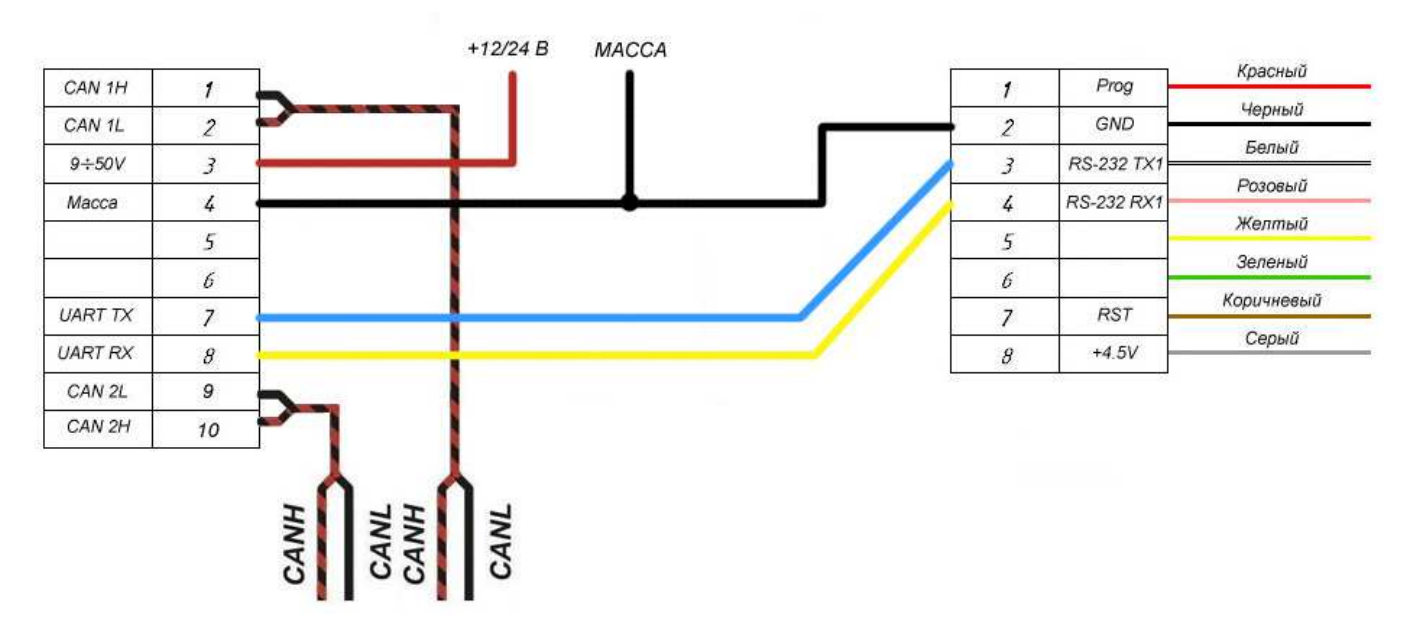

**Рисунок А.3** – Схема подключения контроллера CAN-шины «CAN-LOG M333» к изделию

## **ПРИЛОЖЕНИЕ Б – СОМ-ПОРТЫ**

В настройках изделия при подключении периферийных устройств используются СОМ-порты, список используемых СОМ-портов приведен в таблице Б.1.

Таблица Б.1

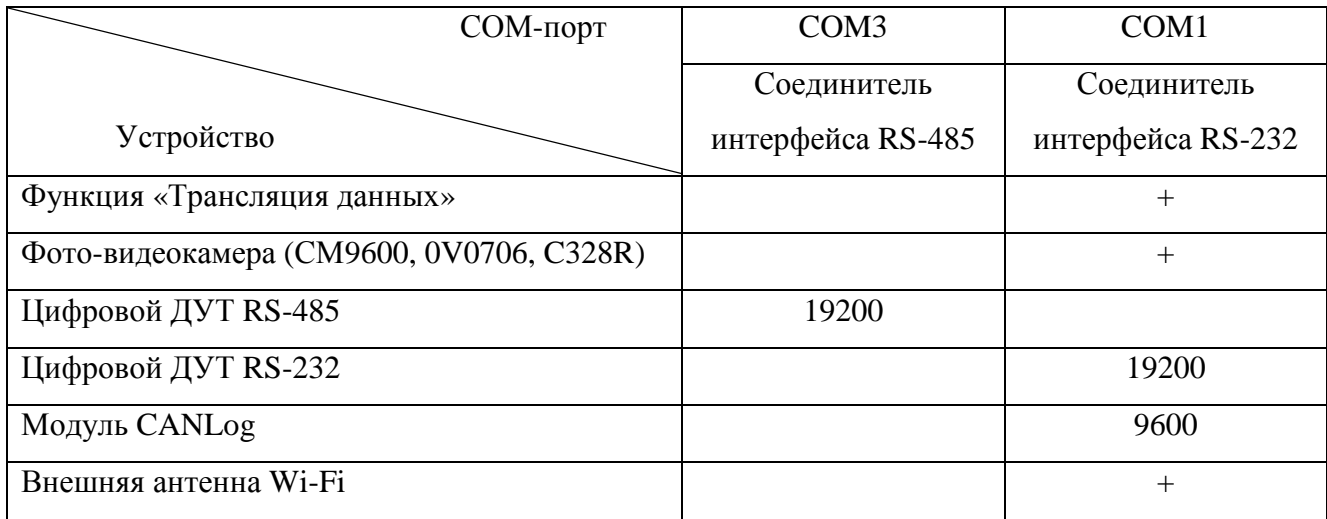

Примечание – в таблице указано значение скорости СОМ-порта.